## Wi-Fi接続方法

n

ı

n

ï n

 $\mathbb{I}$ 

n O. O

 $\begin{array}{c} \rule{0pt}{2.5ex} \rule{0pt}{2.5ex} \rule{0$  $\|$ 

Ù. f

ı

ß

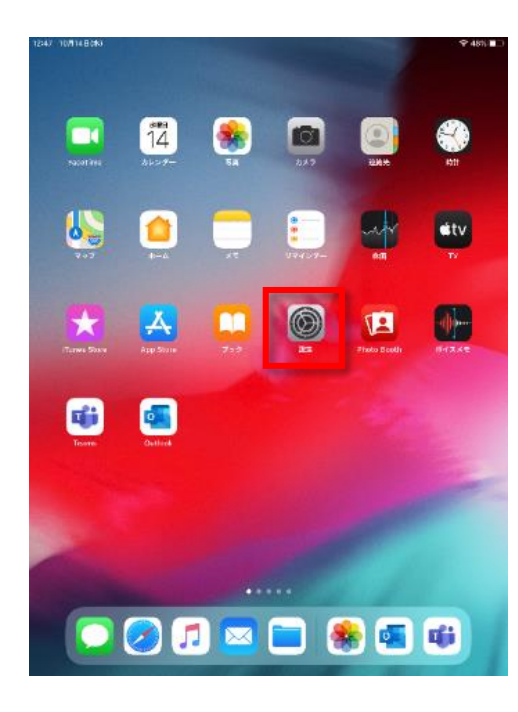

① ホーム画面から"設定"をタップ

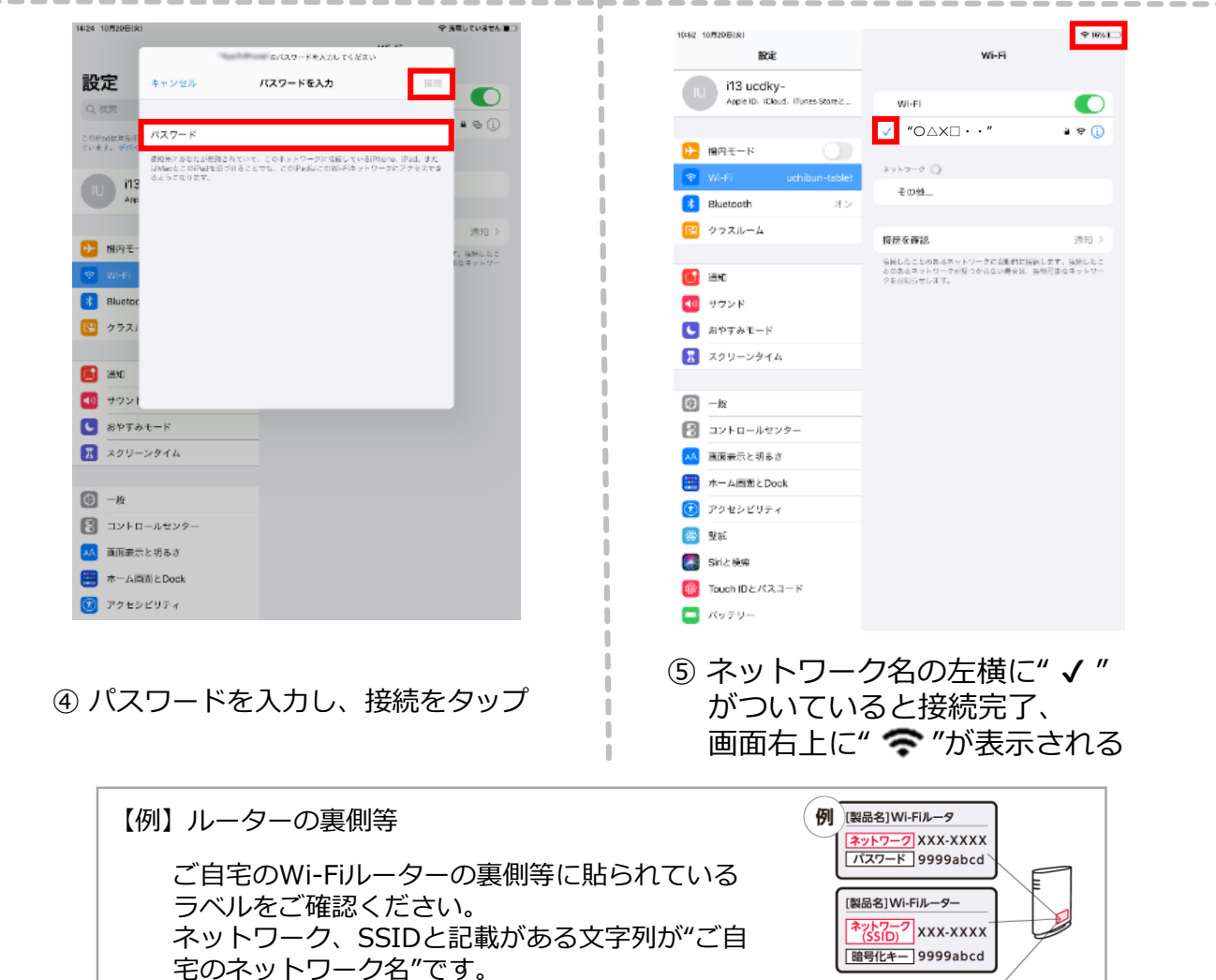

パスワード、暗号化キー、PSK-AESと記載があ

る文字列がパスワードとなります。

白 ⇒ Wi-Fiオフ 2014)<br>**22**  $W(F)$ 緑 ⇒ Wi-Fiオン U 13 ucdky-<br>Apple East functions.  $0.722 -$ Wi-Fi ■ 第82<br>● ラウンド<br>● おりするモード<br>■ スクリーンタイム ネットワーク "O△×□·· (ご自宅のネットワーク名) " a → (1)  $\bullet \in \bigodot$  $a = 0$  $a = 0$ その他... 接続を確認 確認 > 接続したことのあるネットワークに自動的に接続し<br>ます。接続したことのあるネットワークが見つから<br>ない場合は、確認メッセージを表示してから新しい<br>ネットワークに接続します。

**③ "○△×□・・ (ご自宅のネットワーク名) "** をタップ ② "Wi-Fi"をタップし、"オン"にする

> [製品名]Wi-Fiルーター SSID XXX-XXXX<br>PSK-AES 9999abcd